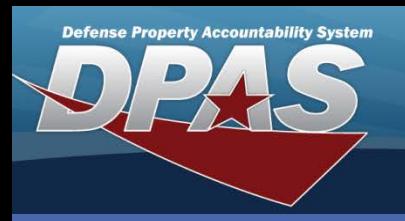

# **Adding a Disposition Request**

- 1. In the DPAS Warehouse Management module, navigate to **Disposition** from the **Materiel Mgmt** menu - The Results Grid displays a list of all currently available Dispositions.
- 2. Select the **Add** button The **Add Disposition** pop-up displays.
- 3. Select the **Disposition Type** from the drop-down list. *(See the list of Disposal Types on page 2.)*
- 4. Select a **Disposition Reason** from the drop-down list.
- 5. Verify or enter the **Disposal Dt**.
- 6. Verify or enter the **Excess/Unusable Dt**.
- 7. Browse for and select the **Stock Nbr** to dispose.
- 8. Choose the **Select Items** button The **Inventory Master Selection** pop-up displays.
- 9. Use the **Selected Quantity** field to identify how many items to dispose from the available row.
- 10. Select the **Take Selected** button The **Add Disposition** pop-up redisplays.

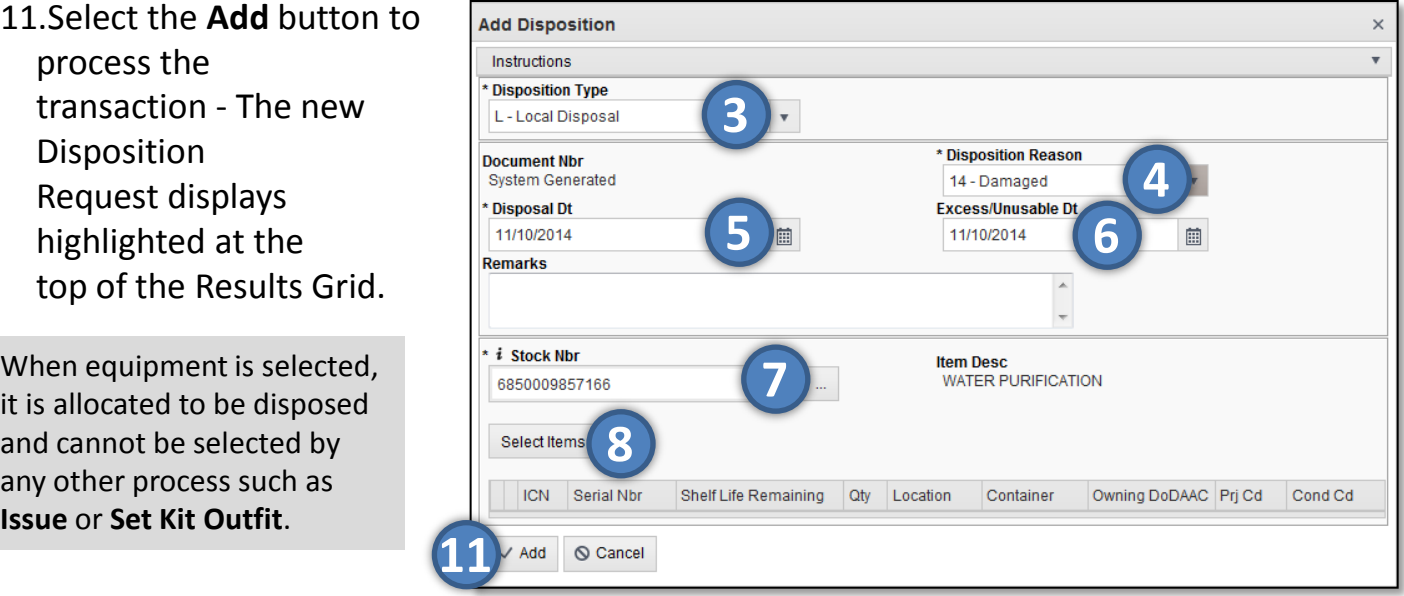

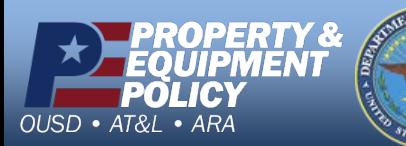

**1-844-843-3727 DPAS Website http://dpassupport.golearnportal.org**

**DPAS Call Center**

The **Disposition** process is the means by which equipment is removed from service/Warehouse inventory.

For serial managed stock numbers, each asset which is being disposed of will have to be individually identified by its serial number within the **Inventory Master Selection** pop-up.

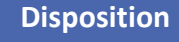

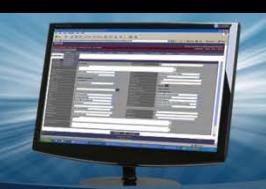

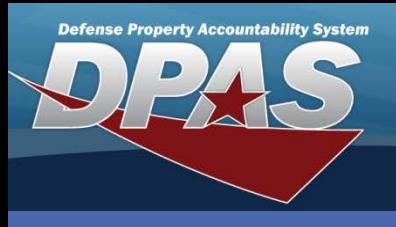

## **Disposition Types**

There are three **Disposition Types**. Each has a unique list of available fields to complete:

- The **Local** Disposition Type has no additional fields
- The **Excess** Disposition Type offers the following fields:
	- **Disposal Activity**
	- **RIC** (Routing Identification Code) **From**
	- **Disposal Cond Cd** (Condition Code)
	- **Available Dt**
- The **Warehouse Turn-In** Disposition Type requires the **Warehouse To** field

**Approving a Disposition The Approval** process can be used to complete both the Warehouse Manager and COR approvals.

- 1. In the DPAS Warehouse Management module, navigate to **Disposition** from the **Materiel Mgmt** menu - The Results Grid displays a list of all currently available Dispositions.
- 2. Select the **Status** button for the Disposition to approve - The **Status** pop-up displays.
- 3. Verify *Approved* displays in the **Status** drop-down list.
- 4. Select the **Submit** button.

OUSD · AT&L · ARA

The **Disposition Qty** may be changed after the approval process but only if the item(s) has not been shipped and the quantity adjustment is a reduction. If there is a need to add more items, a new disposition request must be created.

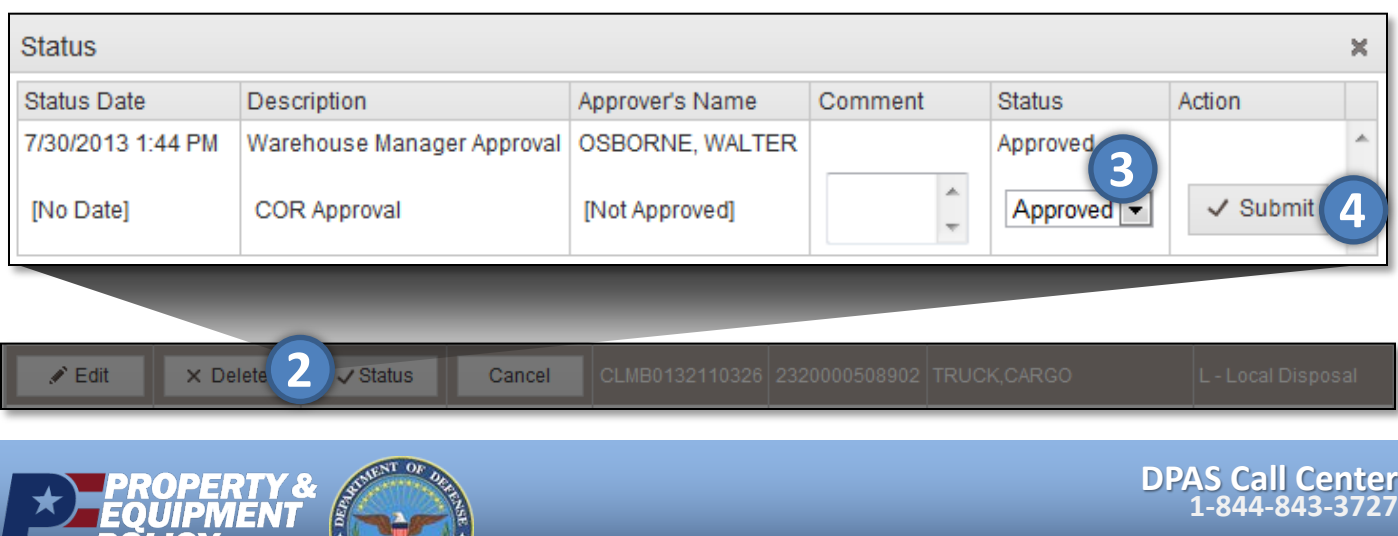

**DPAS Website http://dpassupport.golearnportal.org**

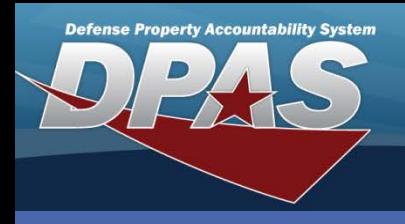

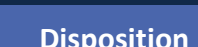

## **Denying a Disposition**

1. In the DPAS Warehouse Management module, navigate to **Disposition** from the **Materiel Mgmt** menu - The Results Grid displays a list of all currently available Dispositions.

When a disposition request has been initiated, but should not be approved for any reason, the transaction can be denied. A denial indicates the transaction should not continue at that time and leaves an audit trail showing the request was considered but rejected.

- 2. Select the **Status** button for the Disposition to deny The **Status** pop-up displays.
- 3. Verify *Denied* displays in the **Status** drop-down list.
- 4. Select the **Submit** button.

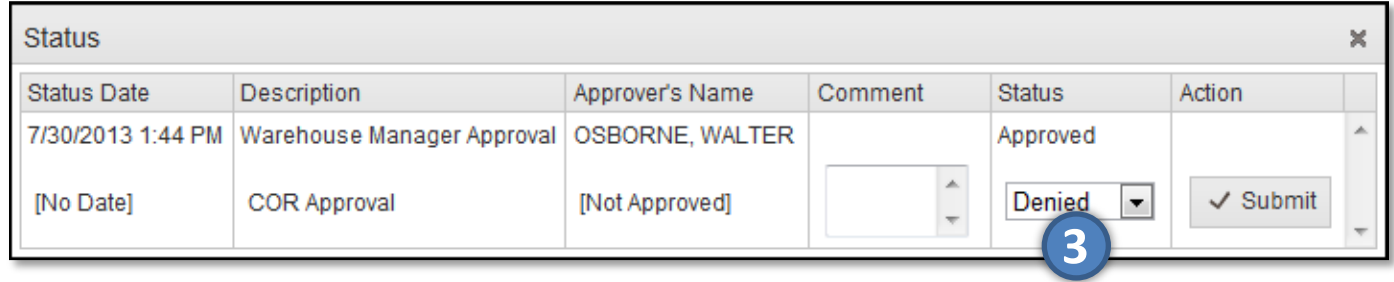

After the denial has been submitted, the equipment allocation is released and the equipment can be allocated by other processes.

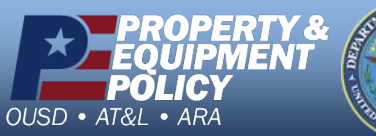

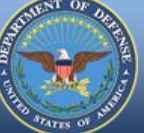

**DPAS Call Center 1-844-843-3727**

**DPAS Website http://dpassupport.golearnportal.org**

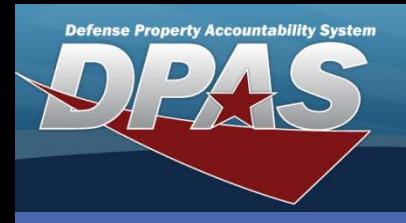

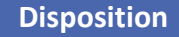

## **Canceling a Disposition**

1. In the DPAS Warehouse Management module, navigate to **Disposition** from the **Materiel Mgmt** menu - The Results Grid displays a list of all currently available Dispositions.

There are times when a planned Disposition must be halted as if it had not been initiated. Canceling a disposition will free up the assets that were allocated for disposal and they can then be issued or transferred as necessary.

- 2. Select the **Cancel** button for the Disposition to cancel The **Confirm Cancel Disposition** pop-up displays.
- 3. Select the **Yes** button The Disposition is now labeled *Cancelled*.

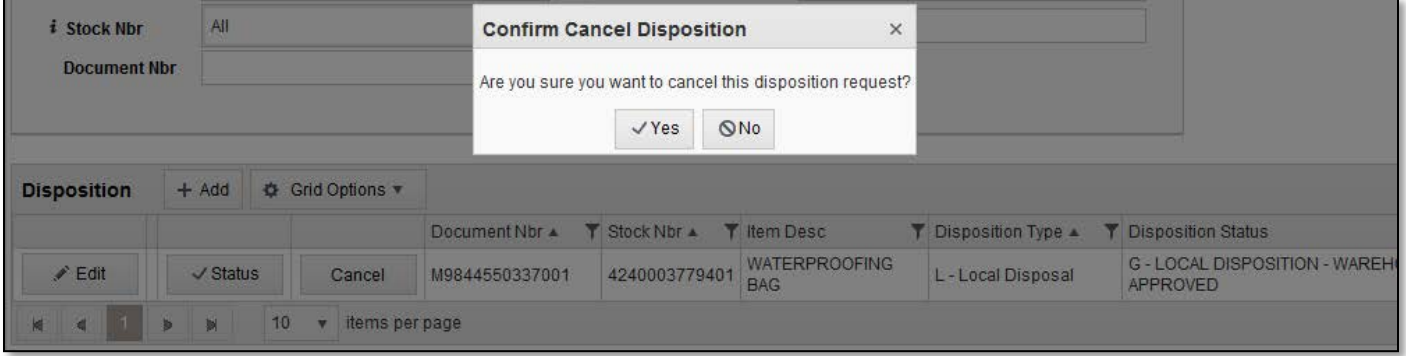

After the cancellation has been confirmed, the equipment allocation is automatically released and the equipment can be allocated by other processes.

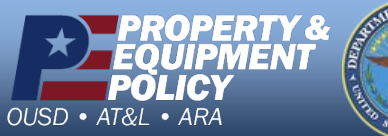

**DPAS Call Center 1-844-843-3727**

**DPAS Website http://dpassupport.golearnportal.org**